# **Addressing a "Yes" on a COVID-19 Pre-Screening Self Assessment**

#### **Overview**

Once a member of your staff has entered a COVID-19 Pre-Screening Self Assessment with a "Yes" answer regarding symptoms and exposure, there are steps that you will need to take in order to address the event in the InUnison system and ensure that this employee does not report to work.

# **Step 1**

After you receive an email notification stating that a Corrective Action has been assigned to you, click the See More button in the email to quickly log in to <https://inunison.io/>signin

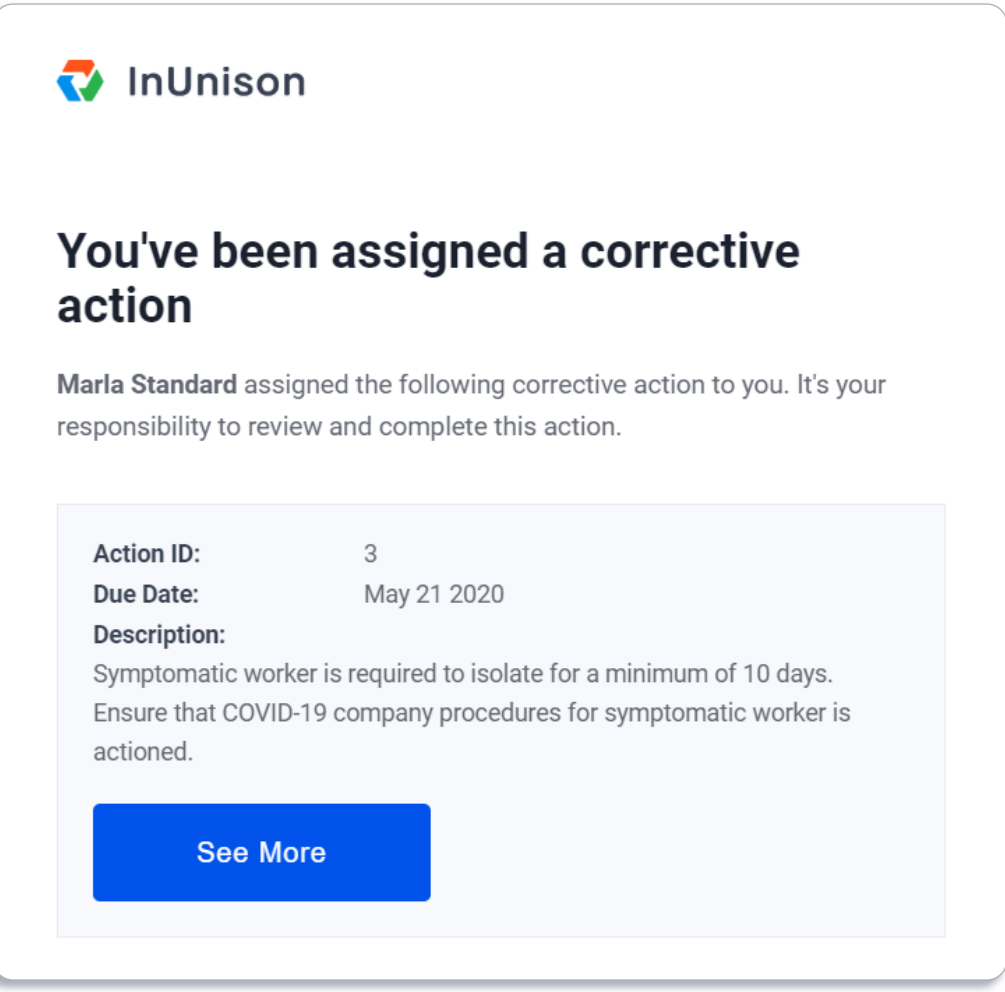

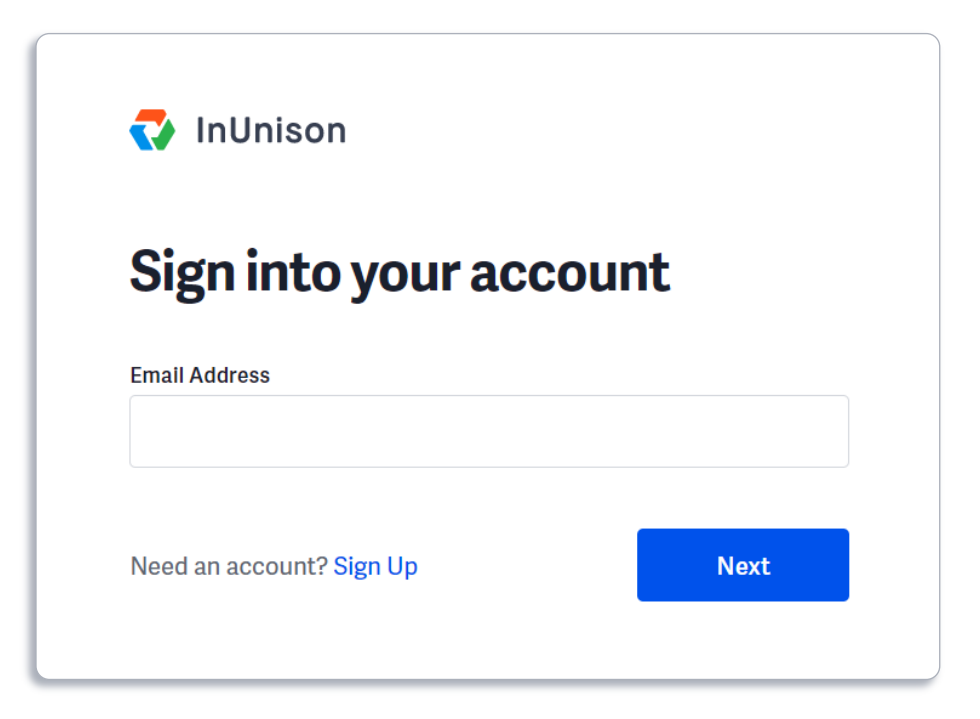

### **Step 2**

Once you have logged in, you will be taken to the symptomatic or exposed worker's pre-screen assessment. The details of this event will need to be reviewed.

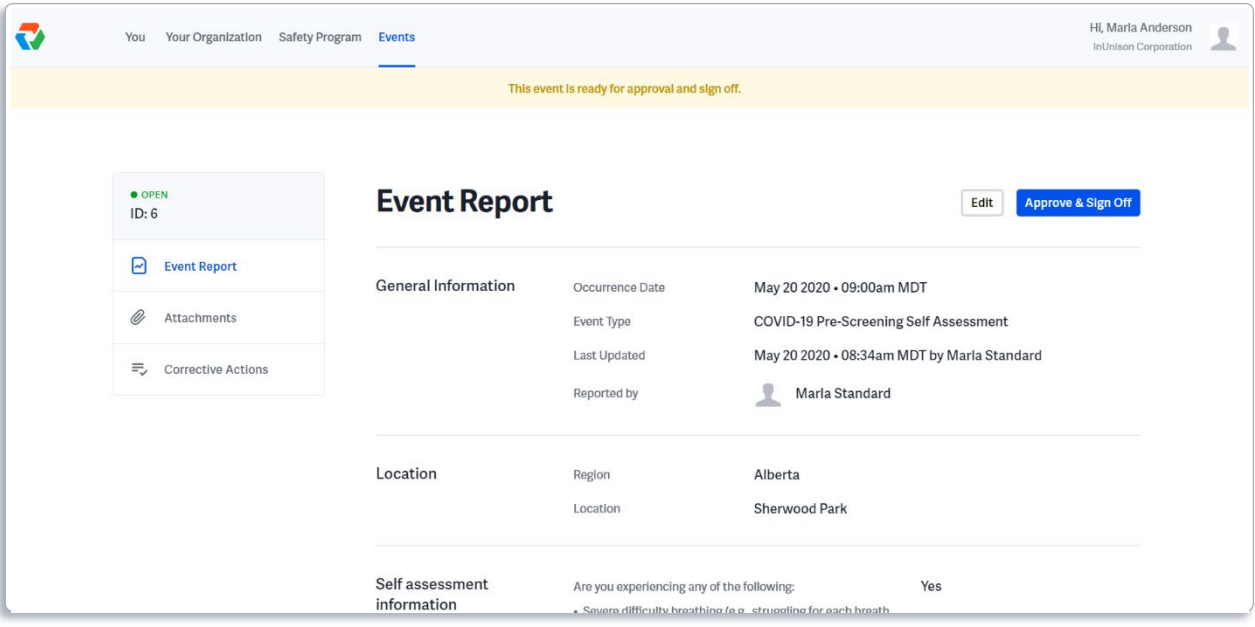

# **Step 3**

Once you have reviewed the details of the event, click on Corrective Actions in the menu on the left.

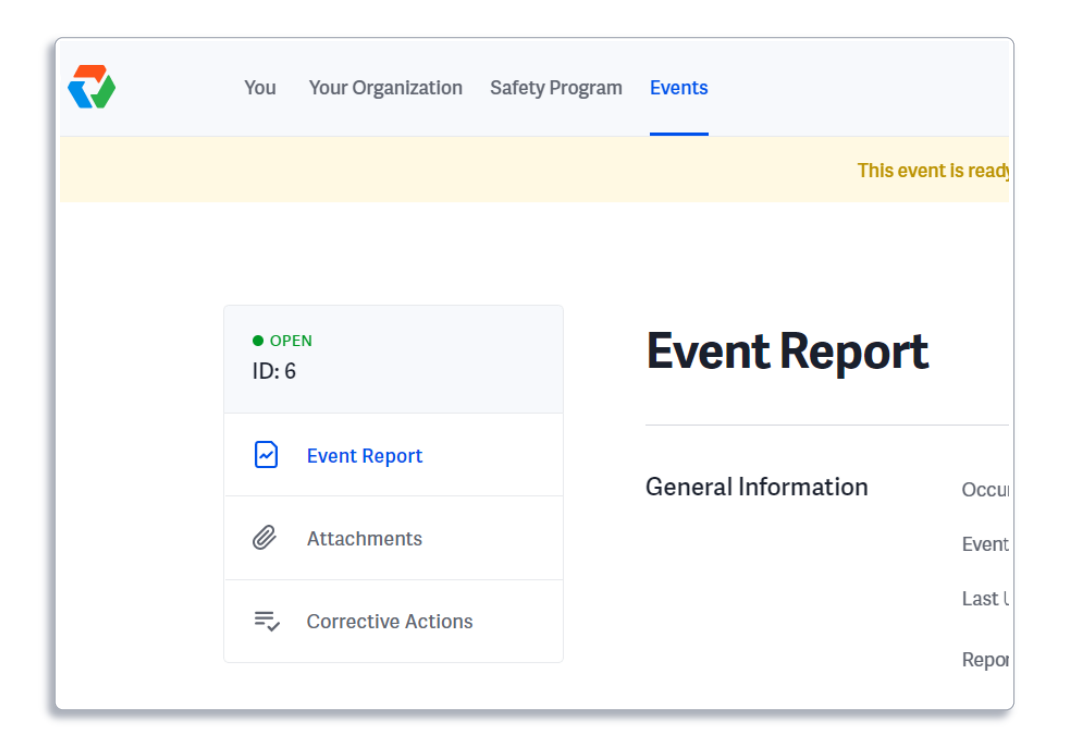

#### **Step 4**

Click on the Corrective Action listing to open it.

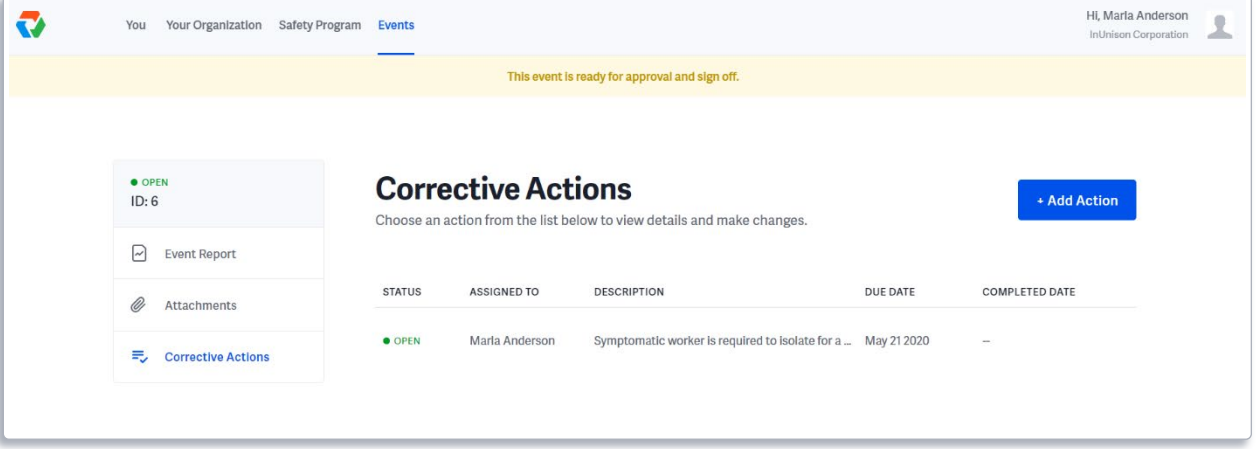

# **Step 5**

Review the notification of the symptomatic worker and ensure that this employee does not report to work. Once you have addressed the worker, click Mark as Complete.

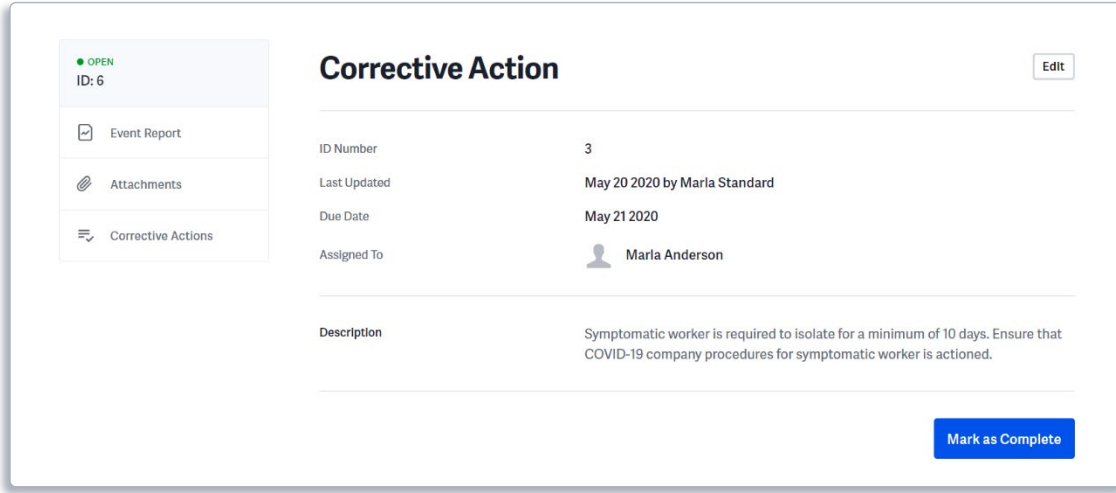

You will see this pop up window. Click Yes to continue.

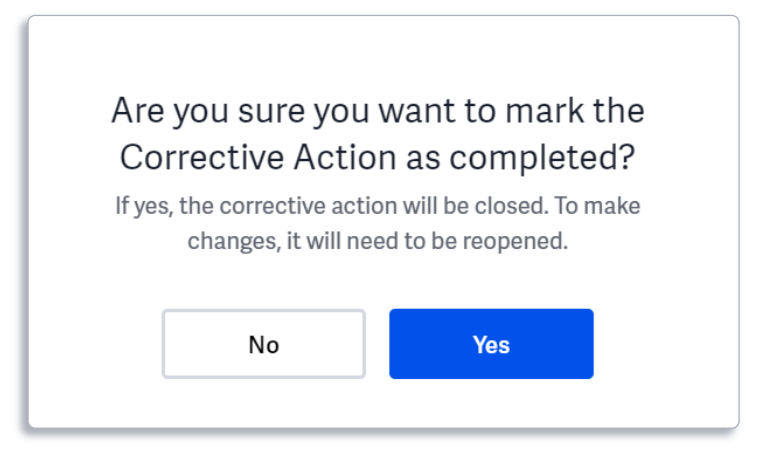

Your Corrective Action has now been closed.

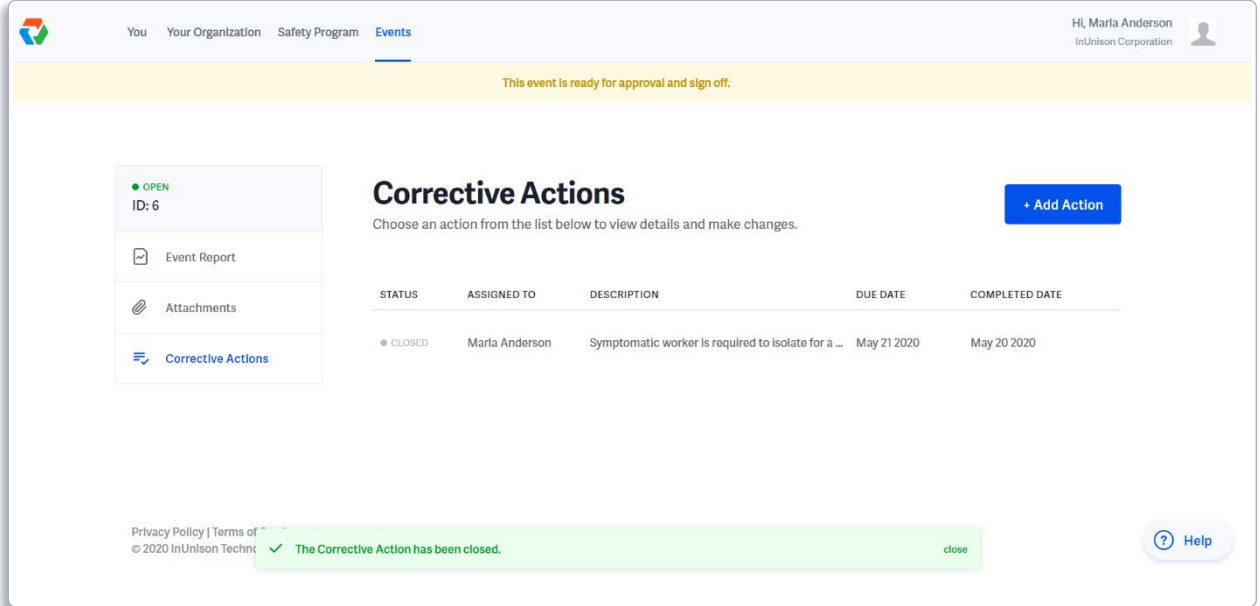

#### **Step 6**

Click on Event Report in the menu on the left to return to the main screen of the Event. Click on the Approve & Sign Off button to complete the approval process.

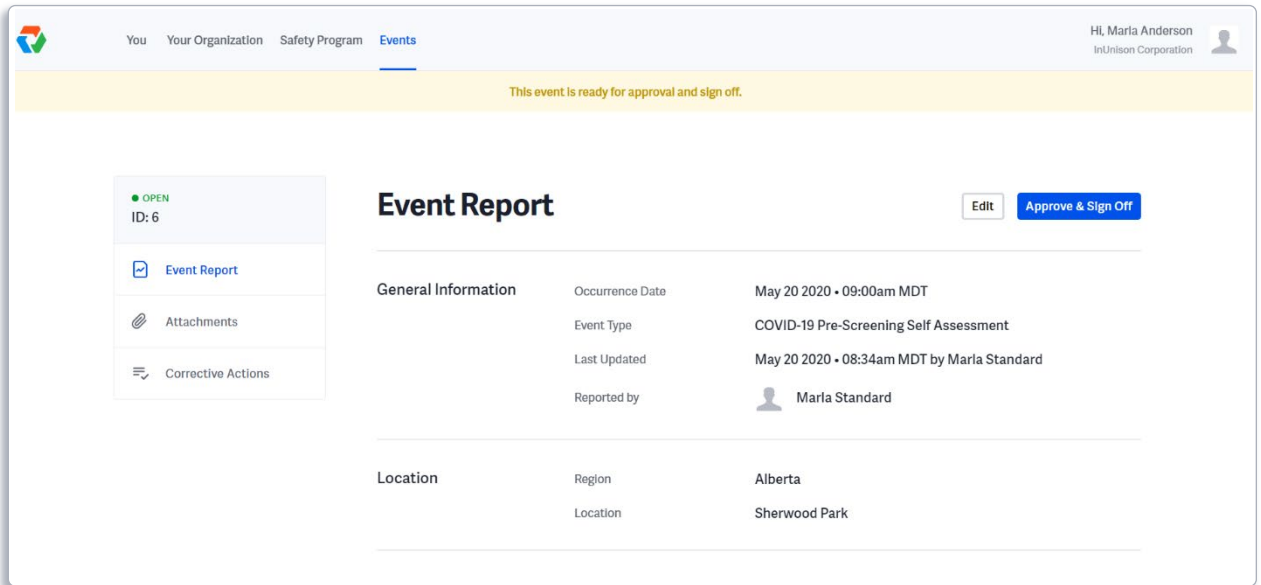

You will see this pop up window. Enter comments including what steps were taken to ensure that the symptomatic or exposed worker did not report for duty. Click Sign Off once complete.

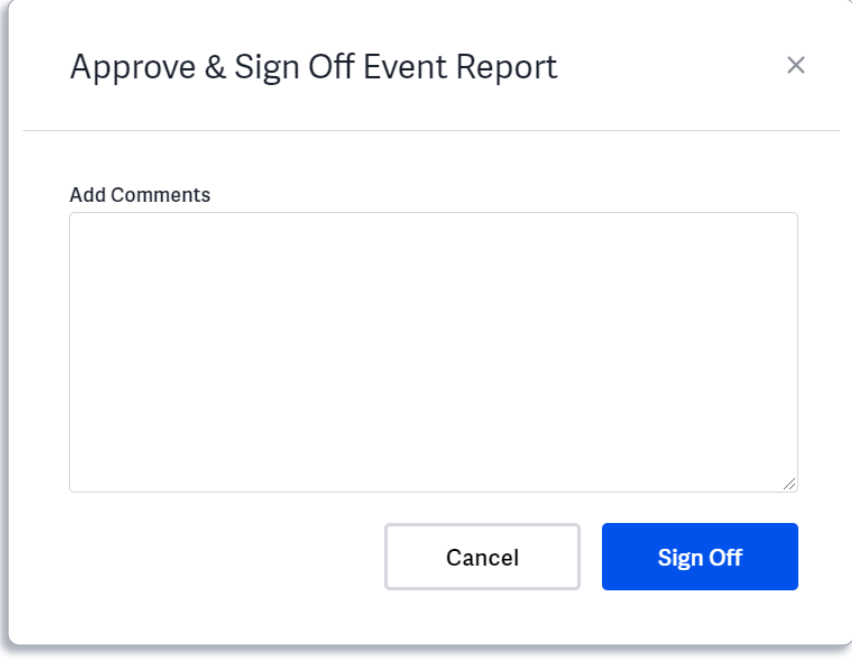

You will return to the Event Report summary screen which will confirm that your event has been approved, signed off and closed.

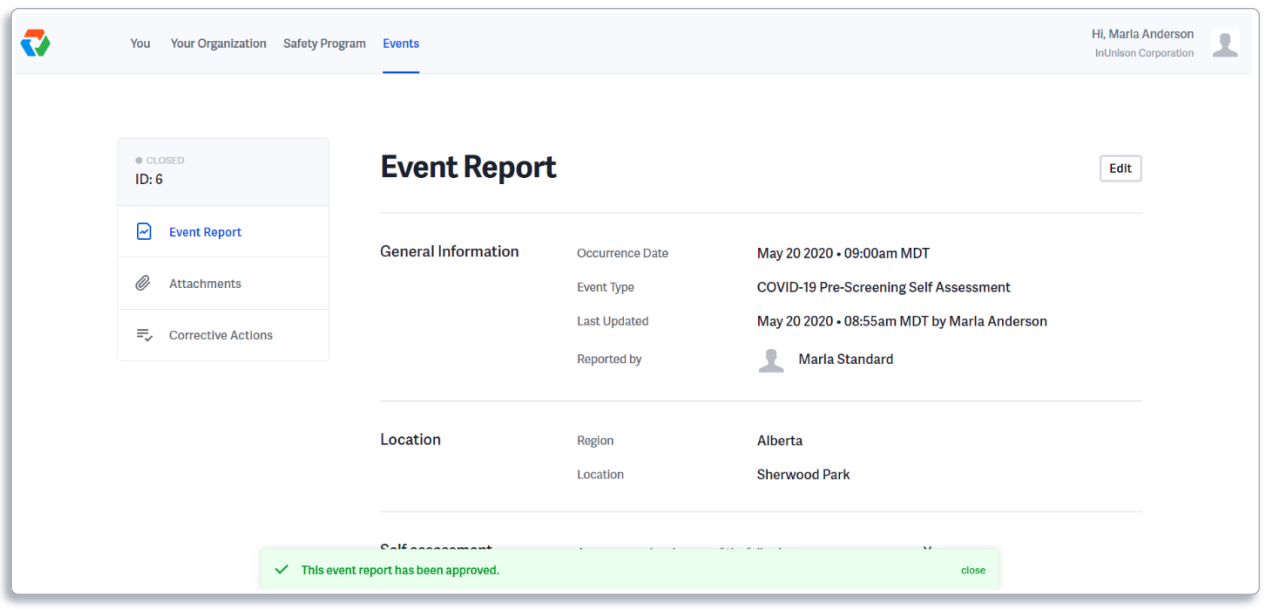

You have now successfully approved and signed off on a positive COVID-19 Pre-Screening Self Assessment.

If you have any questions, comments, concerns or suggestions, please contact us. We want you to succeed and are here to help!